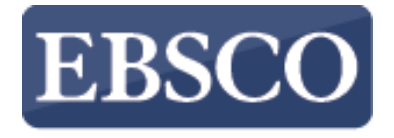

**INFORMATION SERVICES** 

## チュートリアル

## *Full Text Finder* Publication Finderの概要

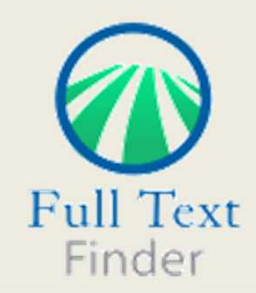

connect.ebsco.com

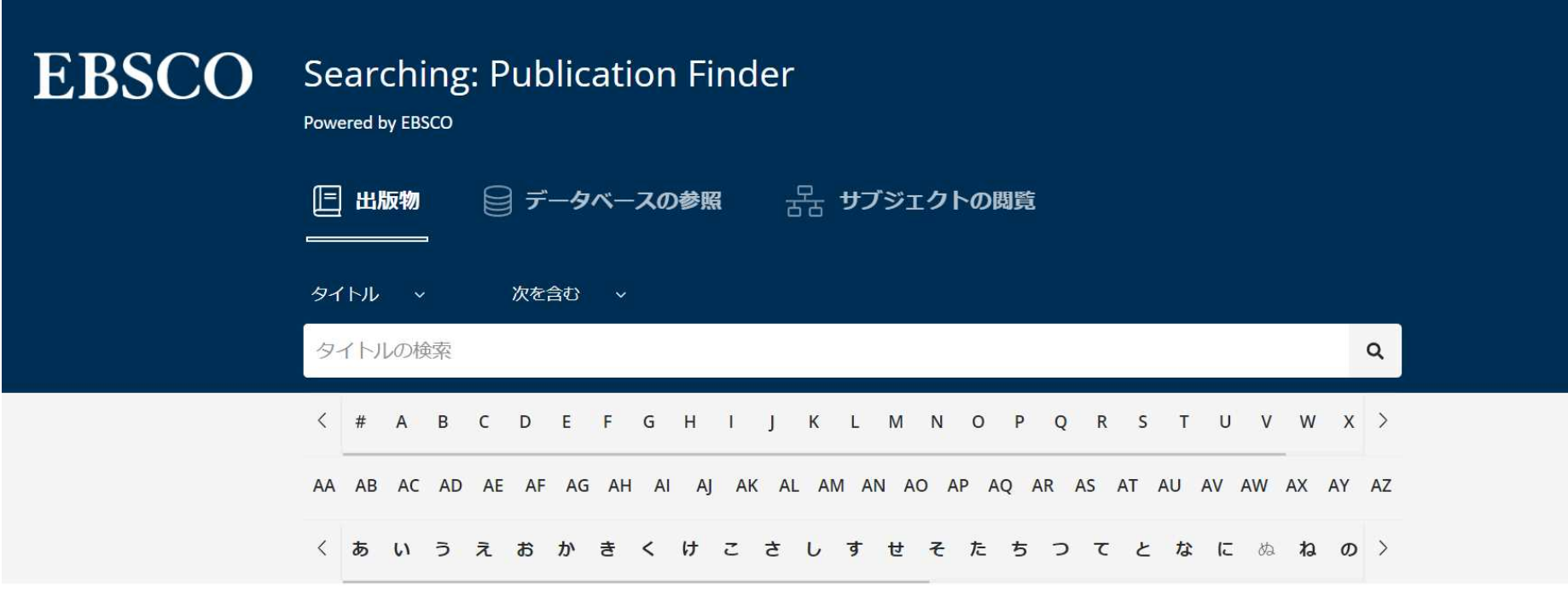

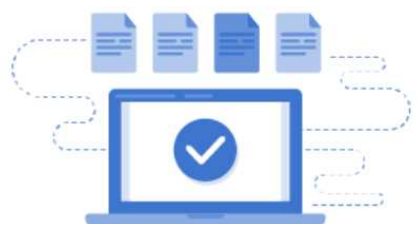

特定の本、ジャーナル、または新聞をお探しですか?Full Text Finderは、出版社や プロバイダーに関係なく、ご所属の機関に所蔵されている出版物のコレクションを検 索するための最先端のナレッジベース検索サービスです。

Publication FinderのユーザーインターフェイスはWebアクセシビリティに対応して おり、キーボードの操作性、色のコントラストなどのほとんどの機能は主要なブラウ ザでテストされています。

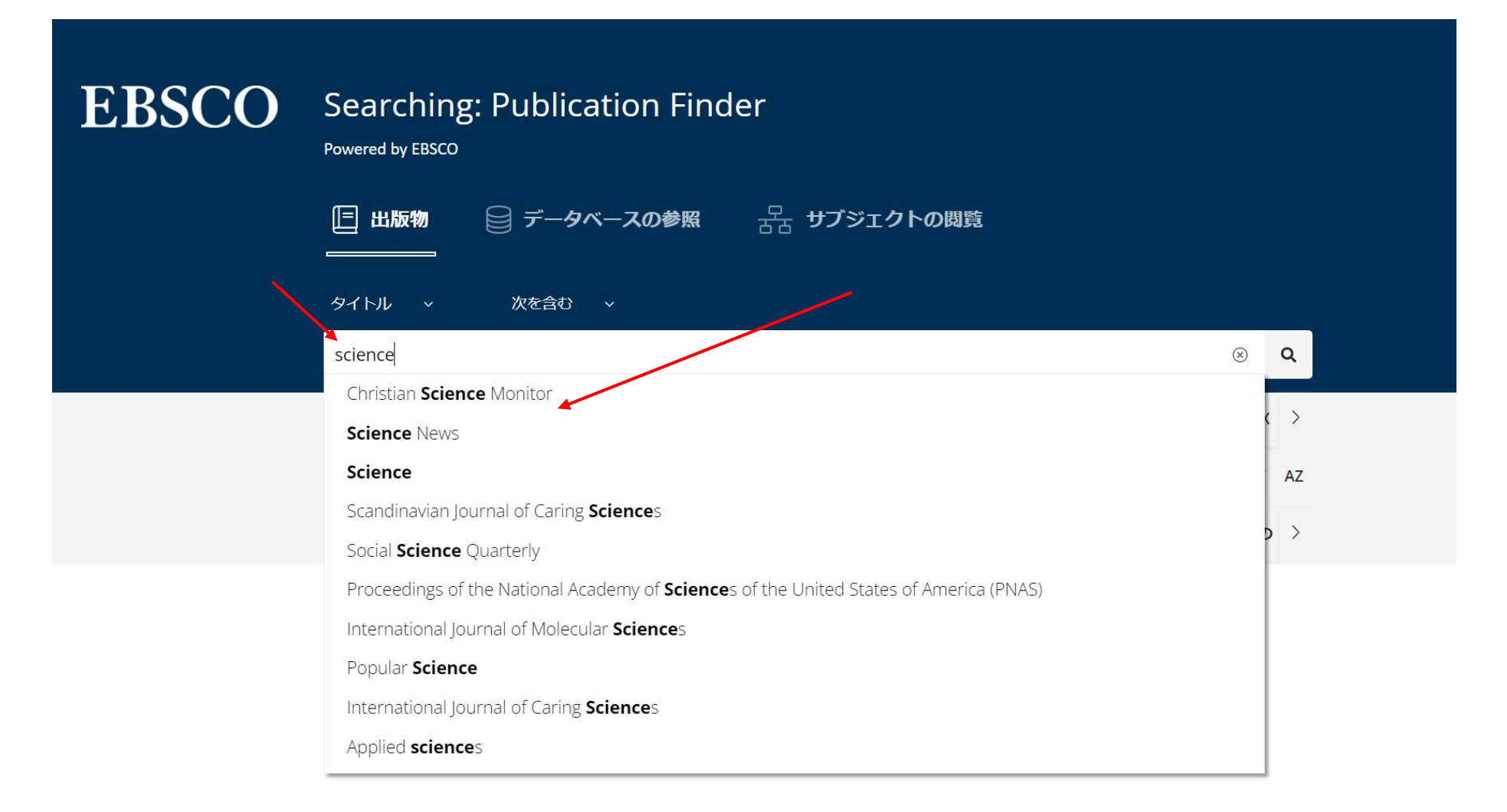

出版物タイトルによる検索は、入力した検索語を含むタイトルを表示するオートコン プリート機能により簡単に行えます。お探しのタイトルがリストに表示されたら、出 版物名をクリック、もしくは虫眼鏡アイコンをクリックして検索を実行します。

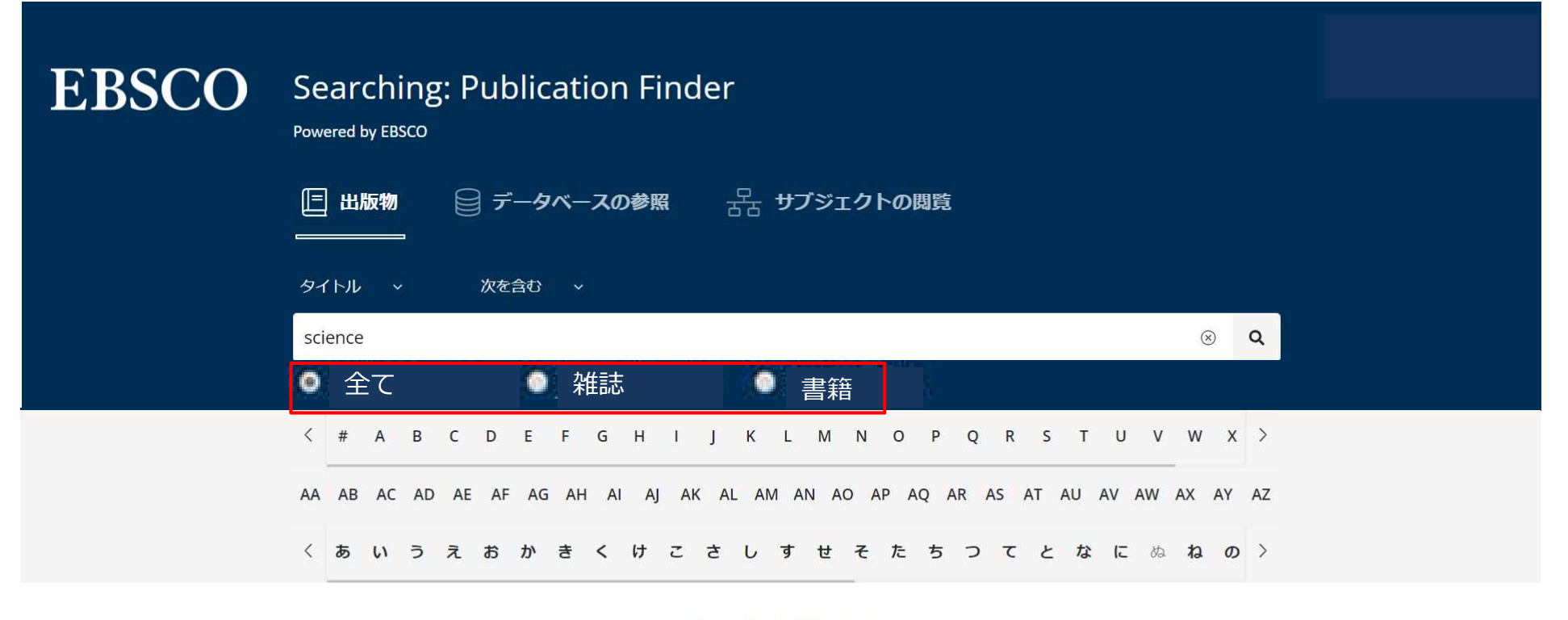

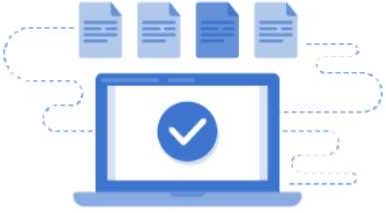

始める 図書館の蔵書から利用可能なリソースを検索します。

出版物の種類を【全て】、【雑誌】、【書籍】から選択して絞り込むことができます。

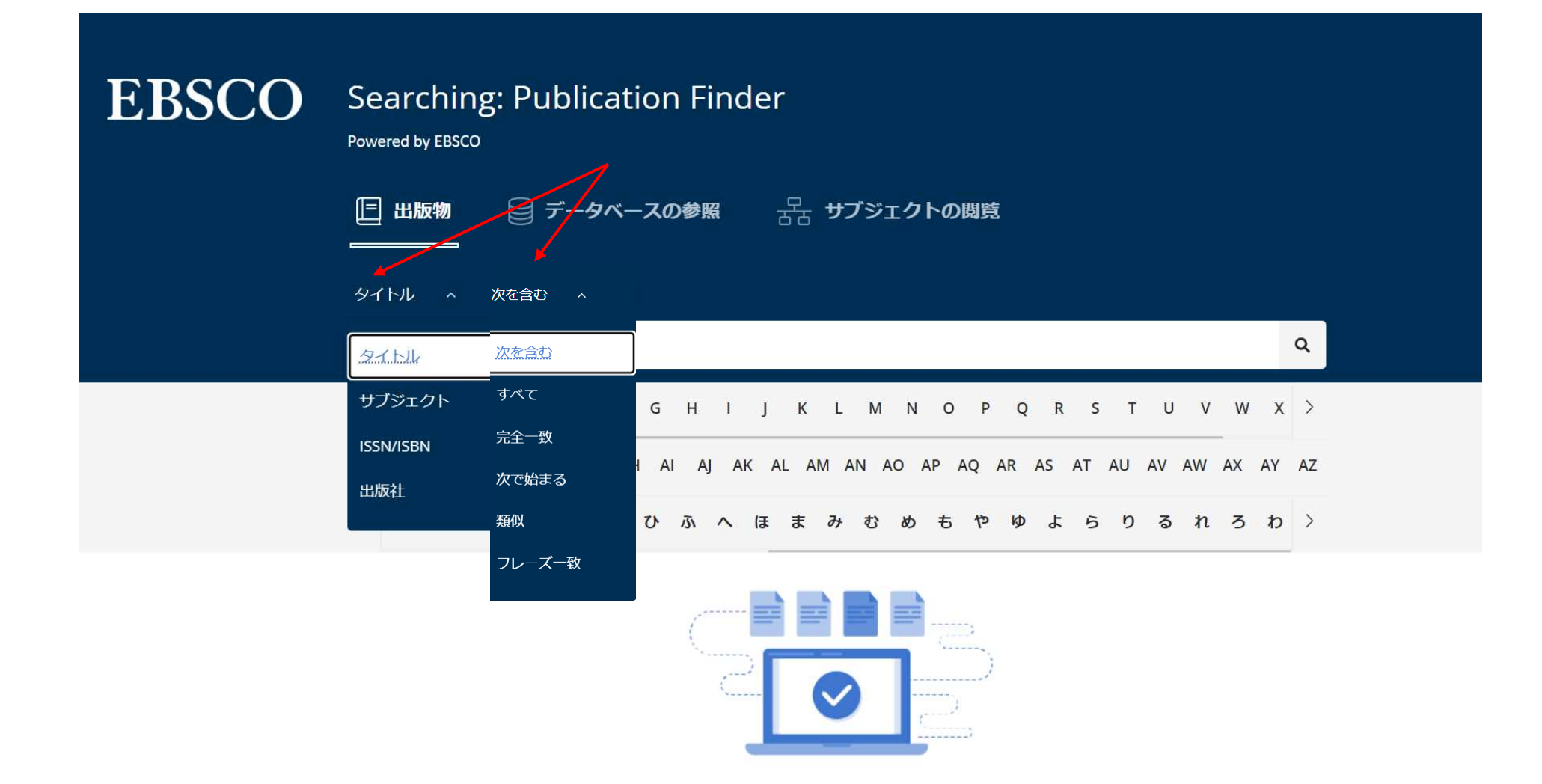

始める 図書館の蔵書から利用可能なリソースを検索します。

検索ボックス上にあるドロップダウンメニューより検索を調整することができます。

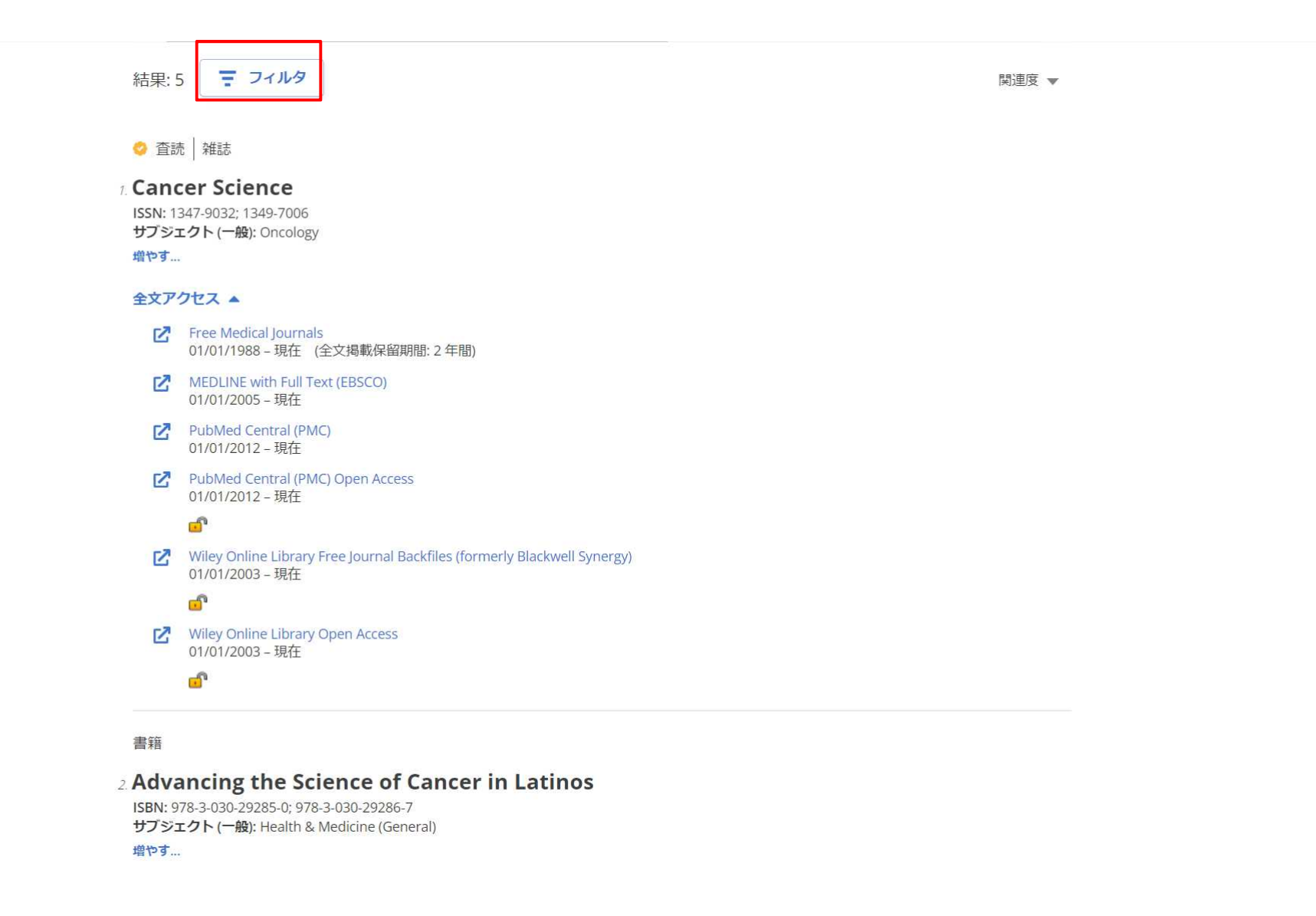

 $\Delta$ 

 $\overline{\phantom{a}}$ 

利用可能な出版物の検索結果リストが表示されたら、【フィルタ】ボタンをクリッ クして、利用可能なファセット機能を表示できます。

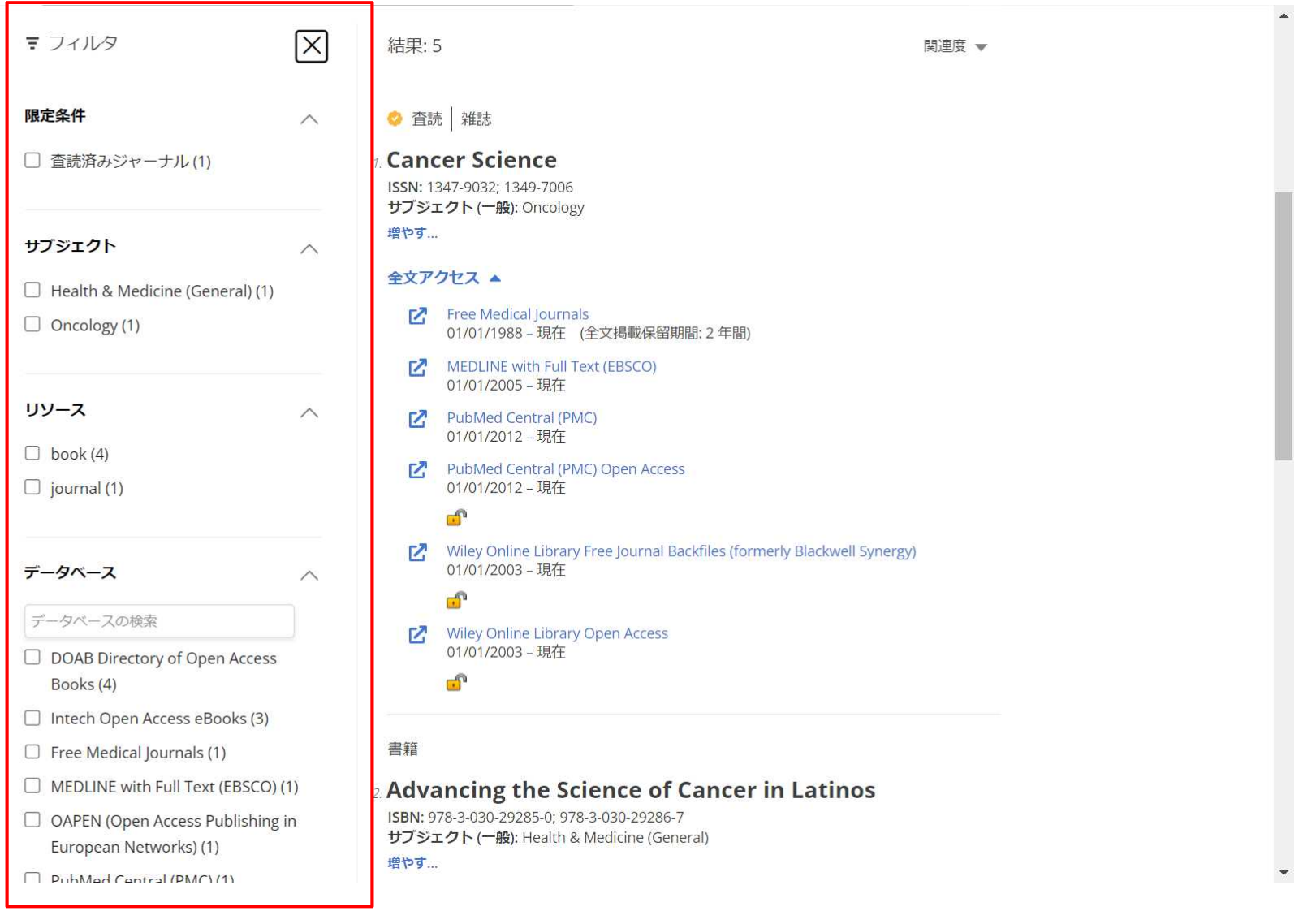

左側に表示されたファセットを利用して、査読済みジャーナル、サブジェクト、リ ソースタイプ、データベースで検索結果を絞り込むことができます。

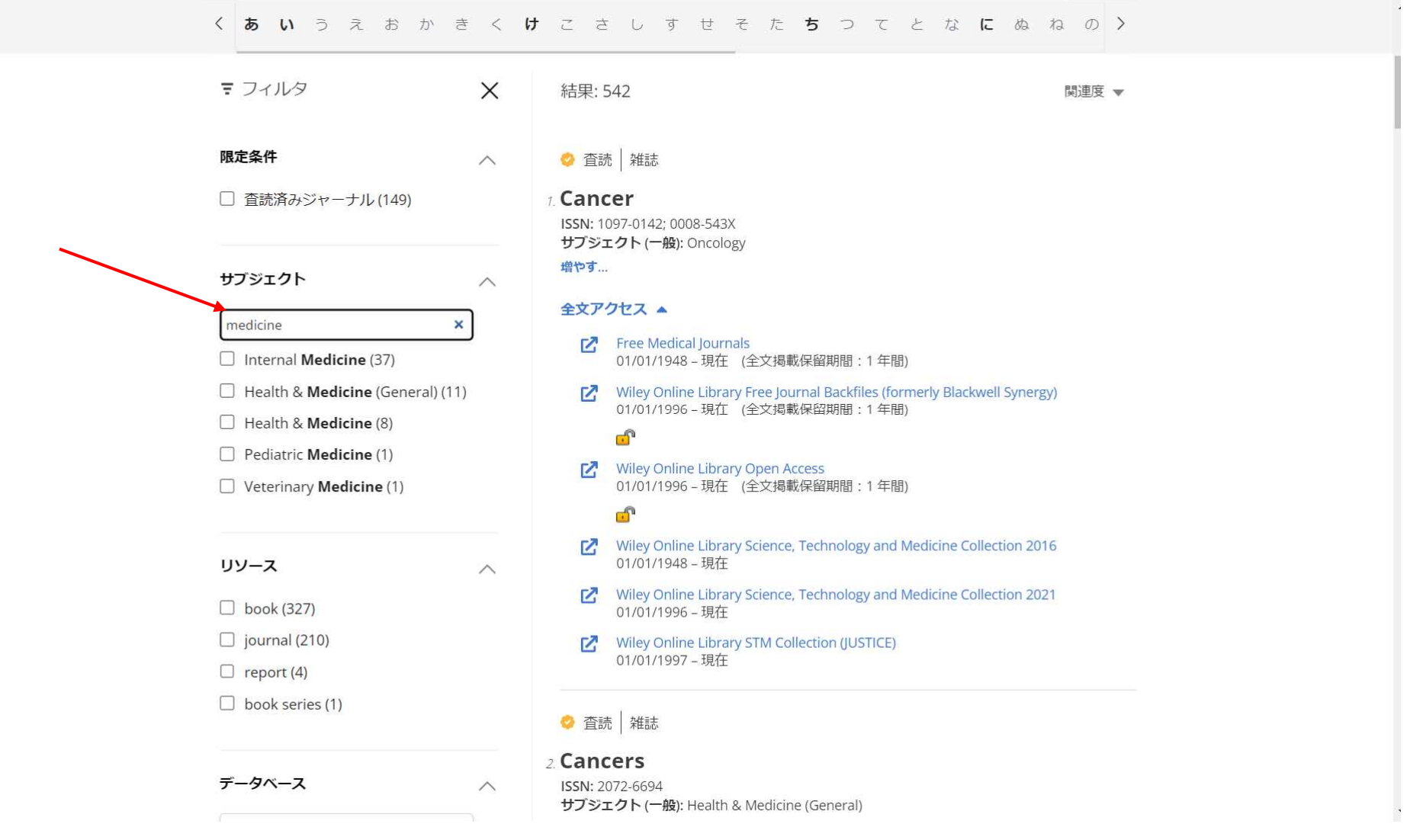

ファセットの検索ボックスが利用可能な場合、サブジェクト用語を入力して検索を 絞り込むことができます。

くあ いうえ お か き く け こ さ し す せ そ た ち つ て と な に ぬ ね の 〉

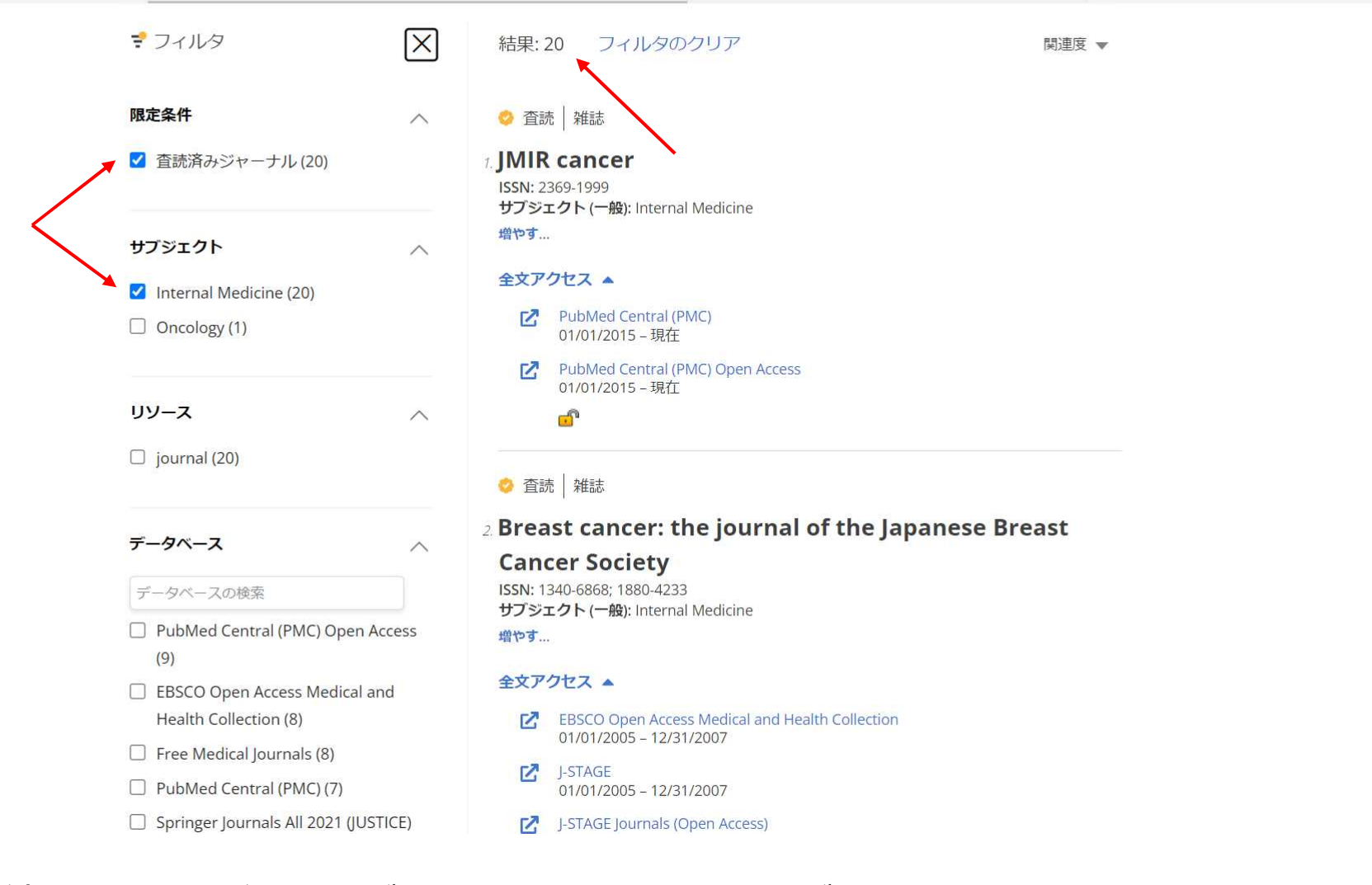

検索を絞り込むと、結果数が更新され、ファセットが適用されたことを示すチェッ クが表示されます。 検索条件項目を削除するには、それぞれの検索設定の左側にあるボックスのチェッ クをオフにします。

くあ い う え お か き く け こ さ し す せ そ た ち つ て と な に ぬ ね の >

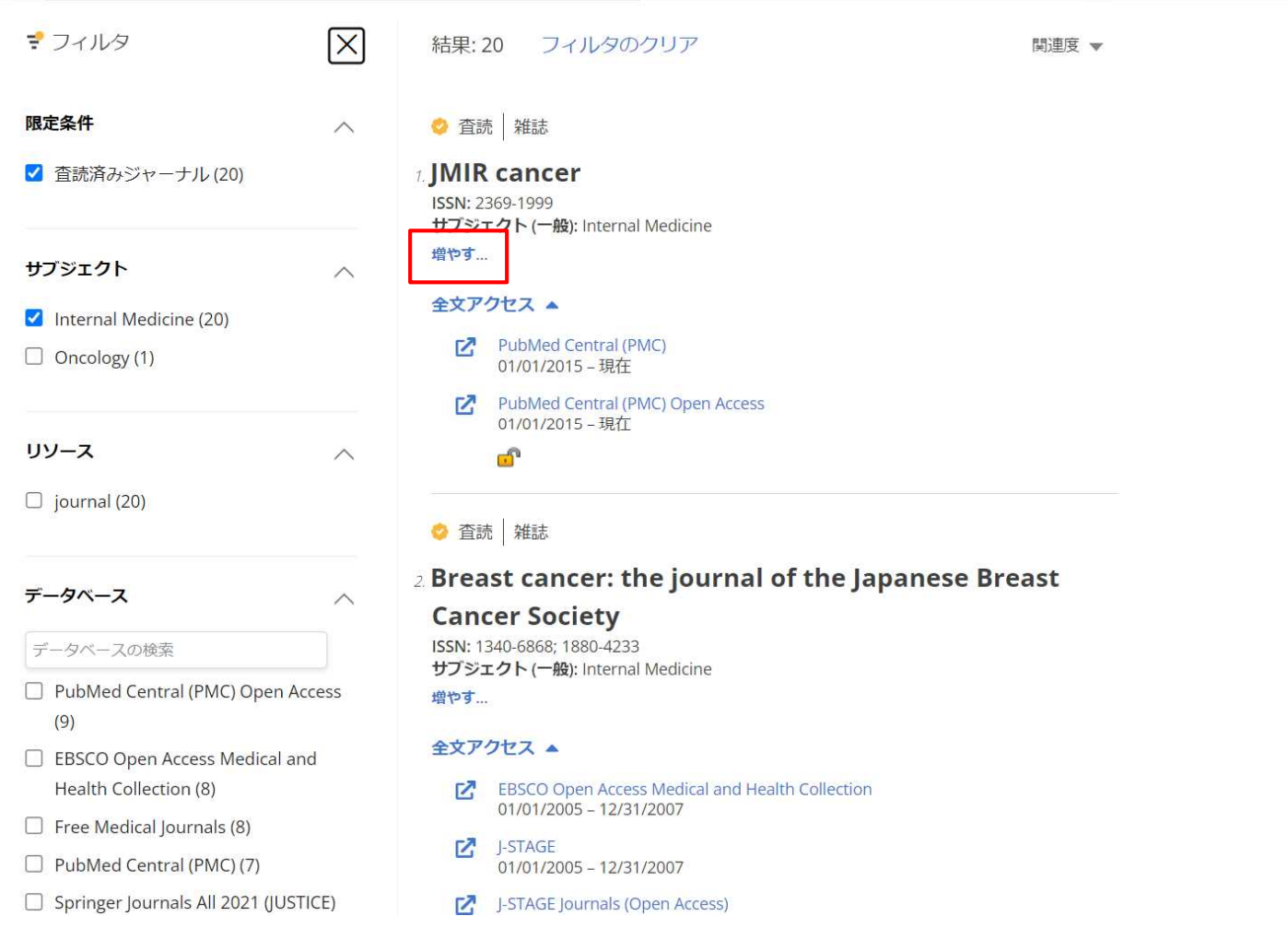

## 【増やす】をクリックすると詳細な検索結果リストのリソースが表示されます。

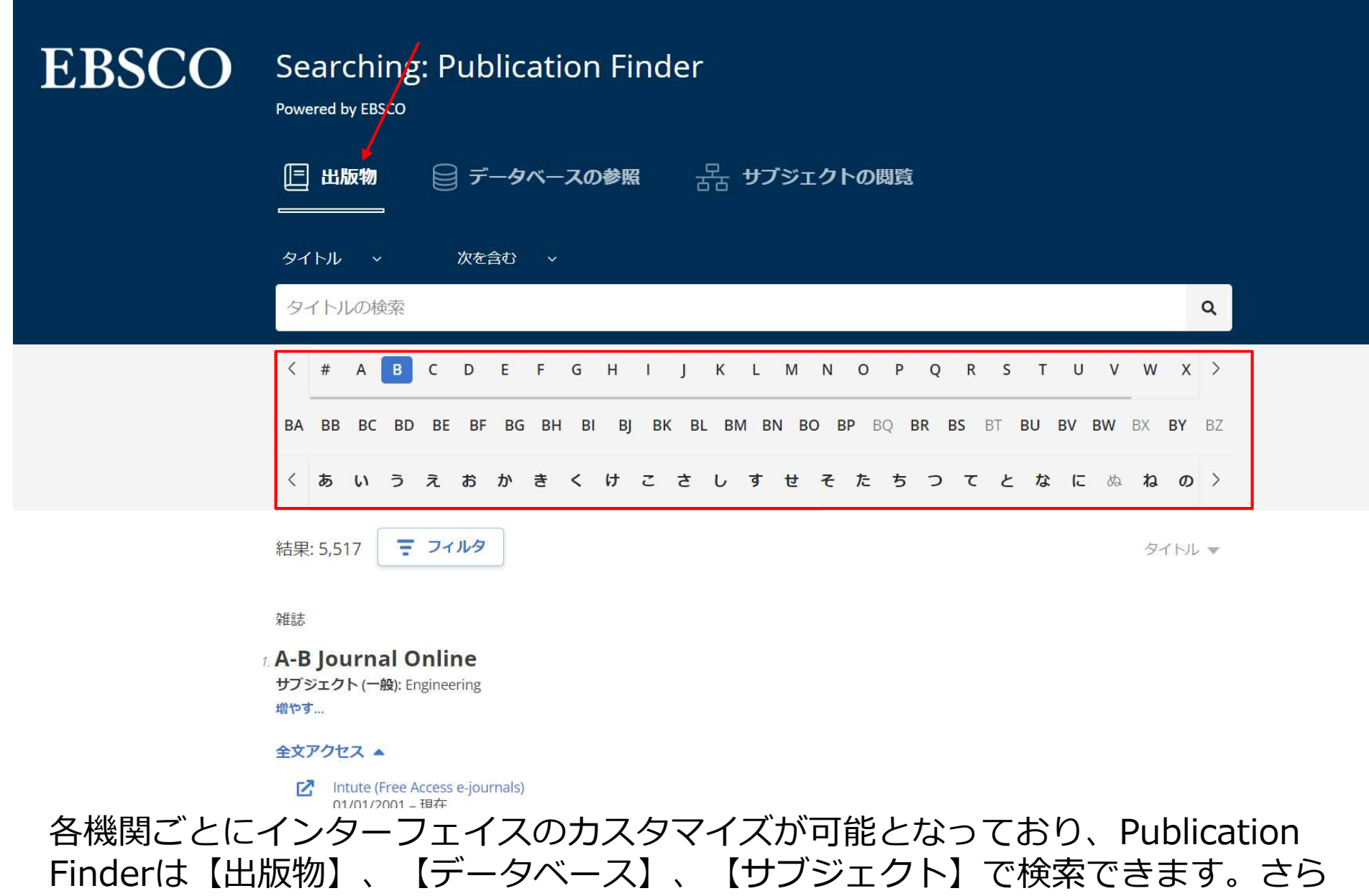

にアルファベットのリストは複数の言語で検索できるように設定することができま す。

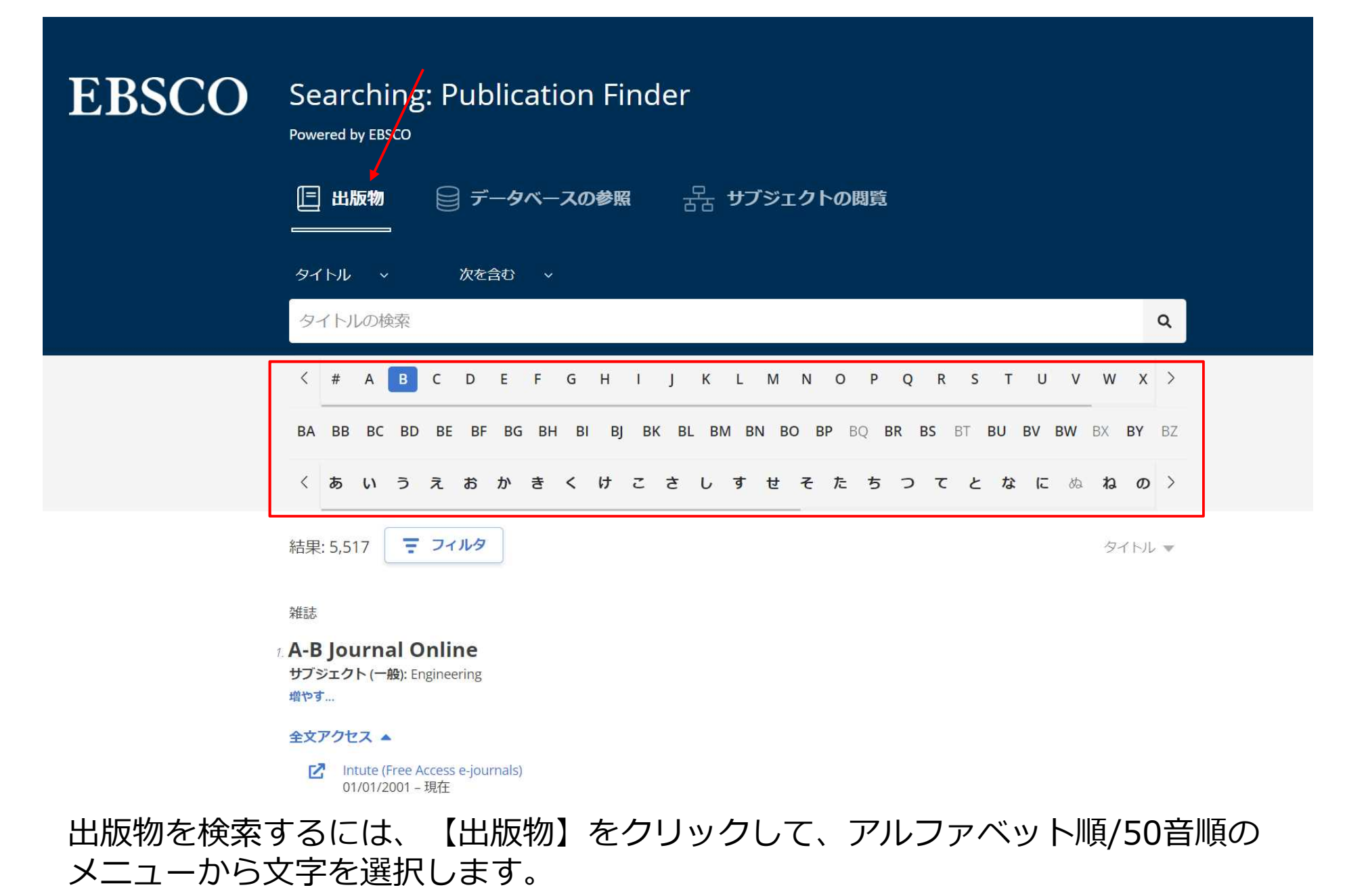

文字がグレーアウトしている場合は、タイトルはありません。

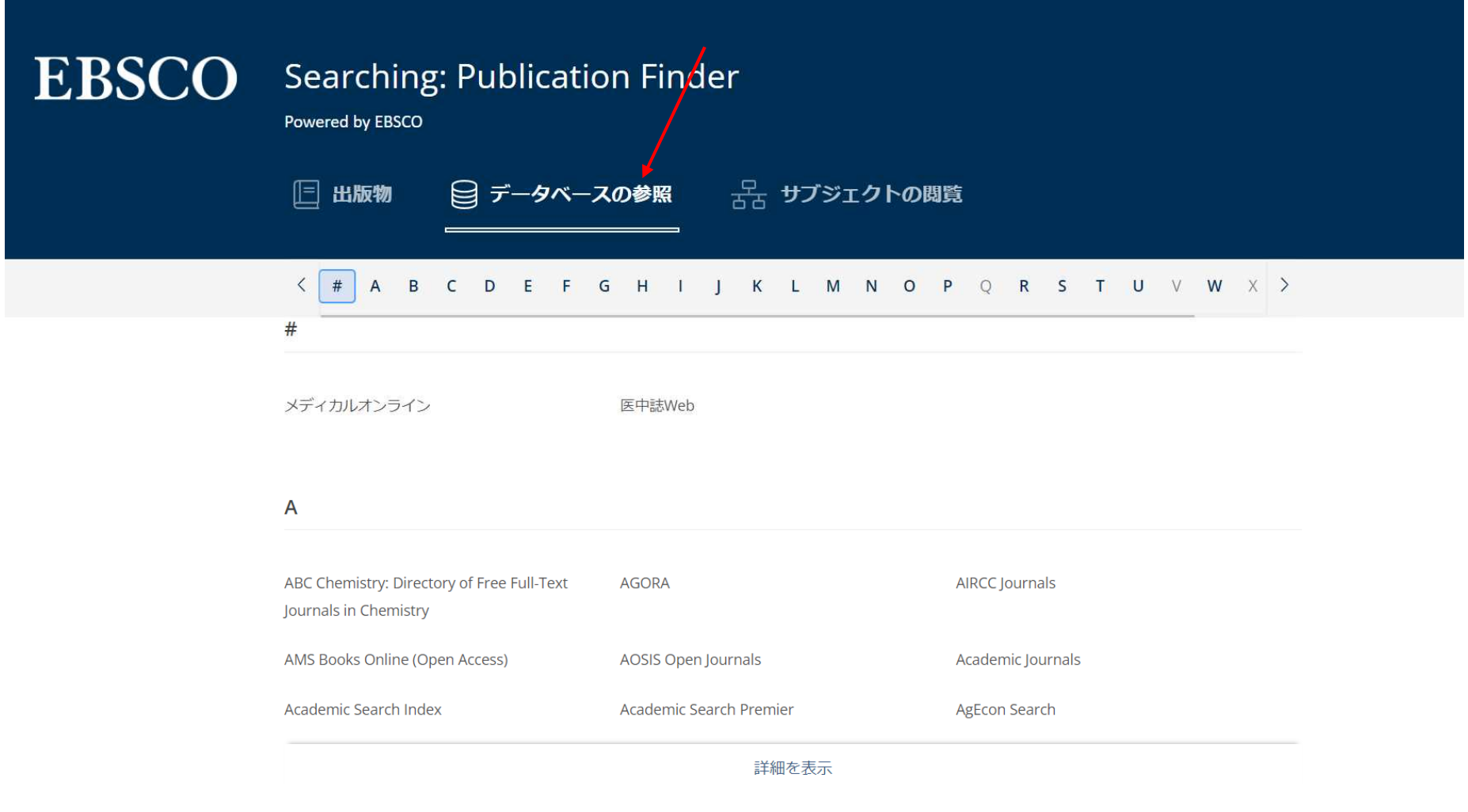

 $\mathbf B$ 

出版物をデータベースで検索する場合は【データベースの参照】リンクをクリック して、アルファベットメニューから文字を選択します。データベースの名前をク リックし、そのデータベースからの検索結果を表示します。

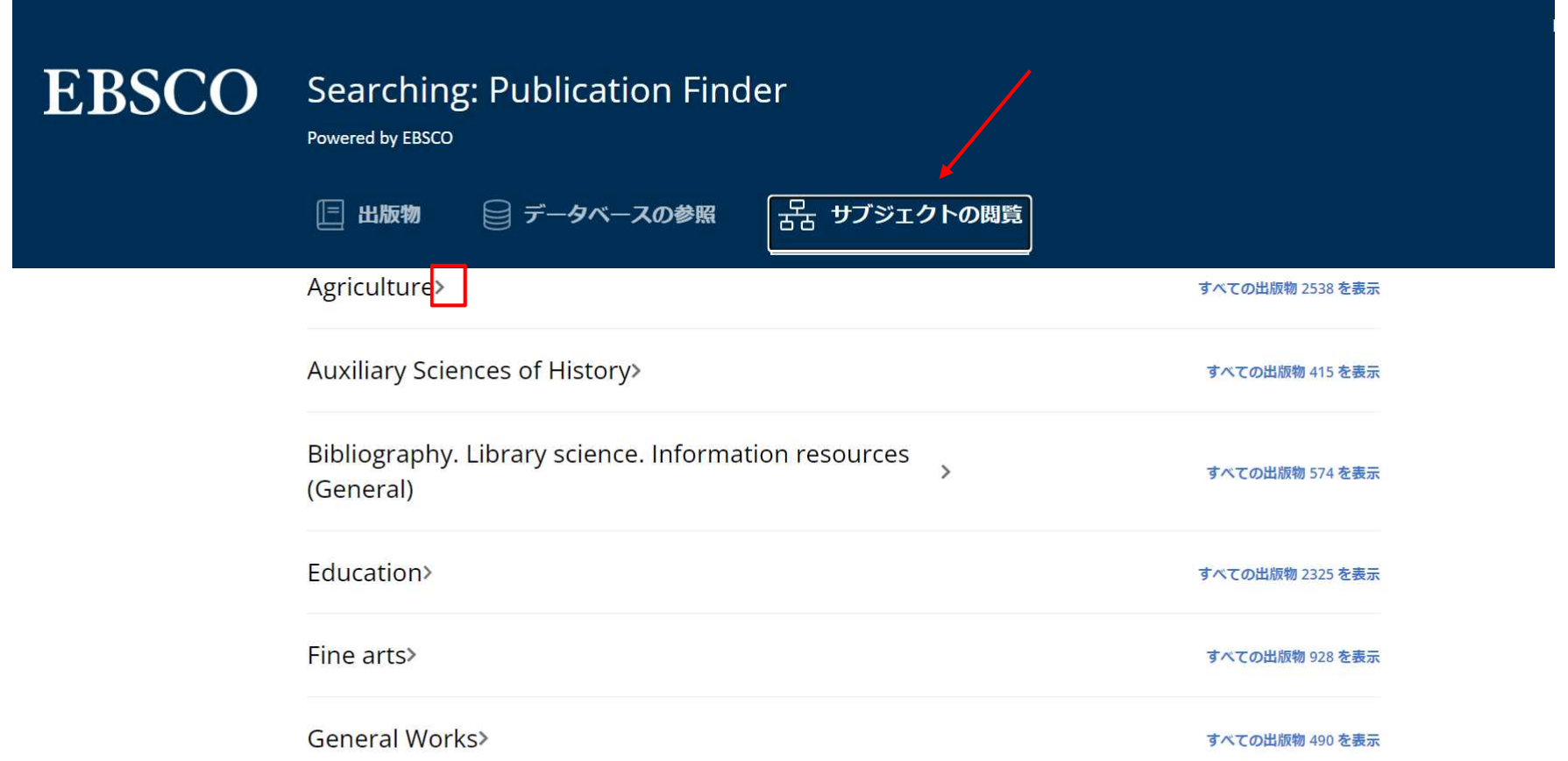

サブジェクトから出版物を検索する場合は、【サブジェクトの閲覧】リンクをクリッ クして、利用可能なサブジェクトを表示します。ご所属の機関によって設定されたサ ブジェク分類に応じて、Publication Finderは、General(一般)、Medical(医学)、 あるいはLibrary of Congress Subject (米国議会図書館のサブジェクト)を表示しま す。サブジェクト横の矢印をクリックすると、そのサブジェクトの階層を確認するこ とができます。

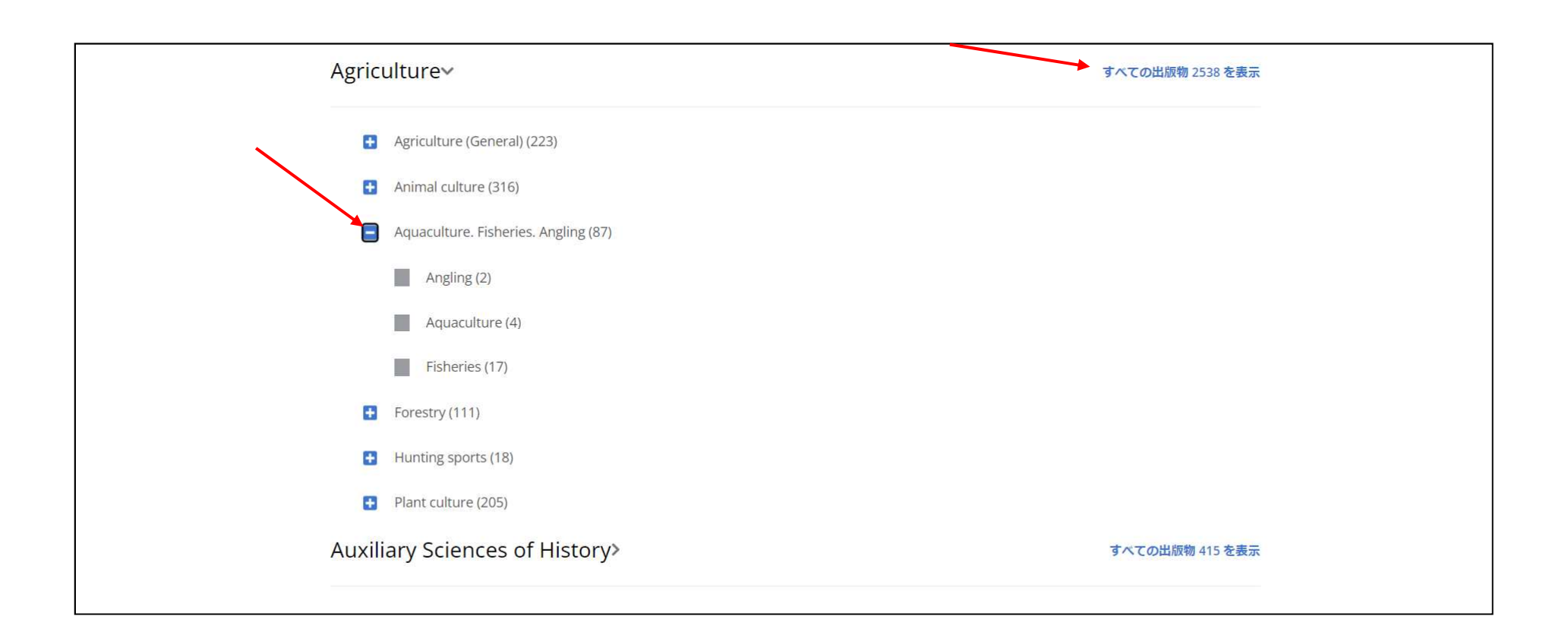

## ハイパーリンクをクリックすると、そのサブジェクトに関するのすべての出版物の 結果リストが表示されます。またサブジェクトの小見出しをクリックするとその出 版物の結果が表示されます。

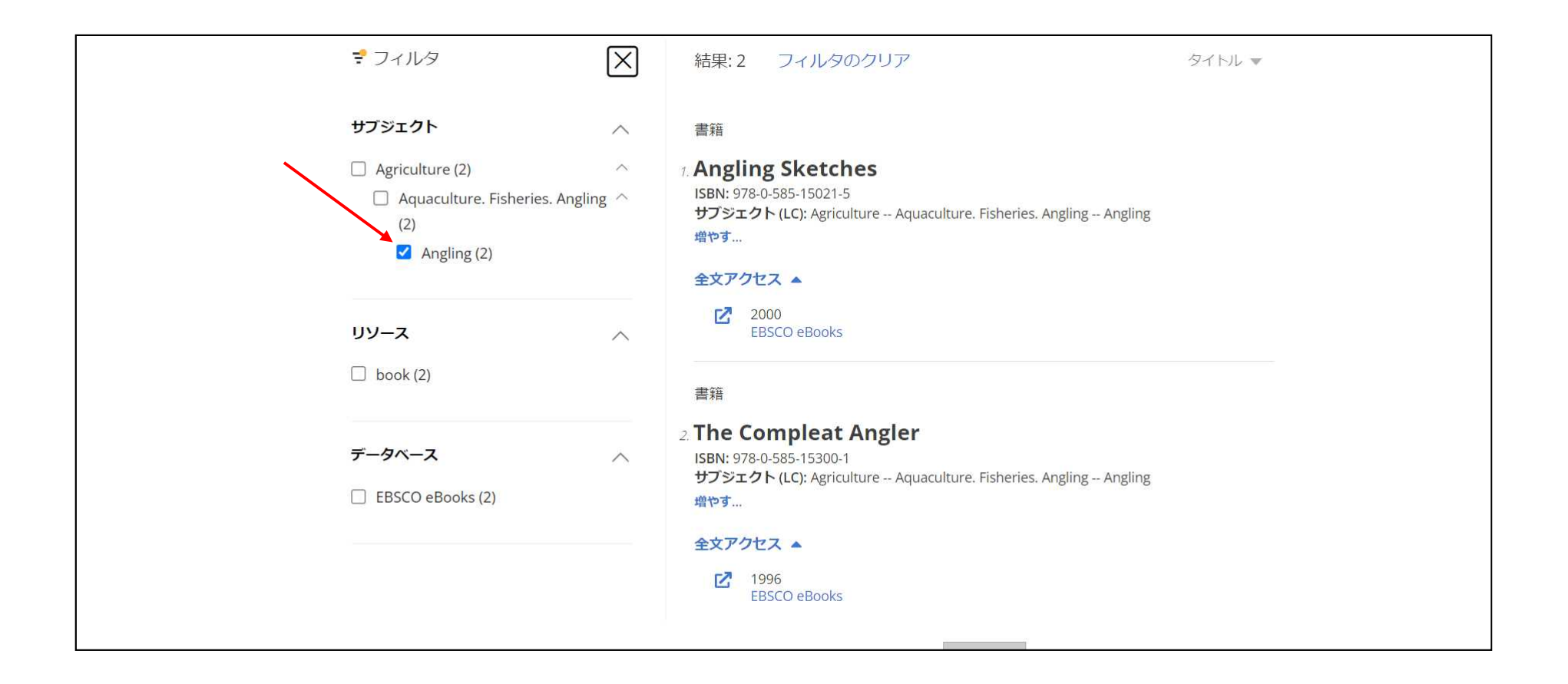

【フィルタ】ボタンをクリックすると結果をさらに絞り込むためのオプションが表 示されます。

●新しいPublication Finderの使い方(動画 4分30秒) https://www.youtube.com/watch?v=rU8zikPAajs **You Tube** 

●新しいPublication Finderのよくあるご質問(Q&A) https://bit.ly/3G43YRZ

●新しいPublication Finder でご利用頂ける機能について https://bit.ly/38zqvKd

お問合せは下記まで:

EBSCO Information Services Japan 株式会社 メール:jp-ebscohost@ebsco.com 電話(代): 03-4540-7169 Web: https://www.ebsco.com/ja-jp

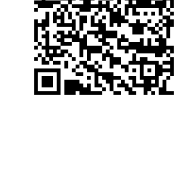

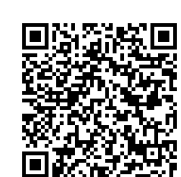

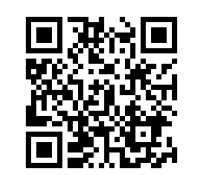